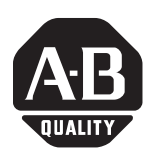

## **ProcessLogix R500.1 Events Update 1 & 2**

**Introduction** This document describes the following:

- contents of this update
- installation of this update
- problems resolved in this update
- known problems in this update

- **IMPORTANT** Because the server databases cannot be synchronized between installing this update on the backup server and failing over from the primary server, there will be a gap in process data. This can be partially offset by archiving history prior to the failover from the primary server.
	- During installation of this software update on the backup server, there will not be access to the primary engineering database (ERDB). It will therefore be impossible to perform Control Builder downloads during this time.
	- During installation of this software update on the primary server the following ProcessLogix Server features will not function:
		- **–** Alarm/event reports
		- **–** Event summary (filtered view)
		- **–** ODBC Driver event table
		- **–** Event archiving

**Contents of Update** This update contains the following software:

• Event subsystem software update

# **[Allen-Bradley HMIs](https://industrialautomation.co/product-category/allen-bradley/page/606/)**

Publication 1757-RN503A-EN-P - May 2003

**Installation** This section details the installation of this update.

## **Before You Begin**

Before beginning the installation, you must download the following files to your ProcessLogix Server(s):

- 500.1\_Evt\_1.exe
- 500.1\_Evt\_2.exe
- 500.1\_Evt\_3.exe

The following software components must be installed before you install this update:

- Windows® 2000 Service Pack 2 or 3
- Internet Explorer $\odot$  v6.0
- ProcessLogix R500.1

### **Server Installation**

You must complete the following procedure on SERVERB first, then repeat the procedure for SERVERA. Be certain that SERVERA is the Primary Server before beginning the installation.

- **1.** Close all running applications.
- **2.** Click **Start** ⇒ **Programs** ⇒ **ProcessLogix Server** ⇒ **Start-Stop ProcessLogix Server** to call up the ProcessLogix Server dialog box.
	- a. With the Full Mode version of the dialog box active, click the Database Unloaded option.
	- b. Click **Yes** to confirm the action and wait for the Server to change its state.
	- c. Close the ProcessLogix Server dialog box.
- **3.** Right-click the SQL Server Service Manger icon in the right hand corner of the taskbar and select **Open SQL Server Service Manager**.
- **4.** Select **SQL Server** in the Services drop down list.
- **5.** Click **Stop**.
- **6.** Click **Yes** to confirm stopping the SQL Server service.
- **7.** Click **Yes** to stop all of the dependent services.
- **8.** Click **Start/Continue** to restart the SQL Server service.
- **9.** Close the SQL Server Service Manager.
- **10.** Using Windows Explorer, browse to the directory where the update was downloaded, double-click **500.1\_Evt\_1.exe**.
- **11.** Click **Setup**.
- **12.** At the Installation Complete window, click **OK**.
- **13.** Click **Start** ⇒ **Programs** ⇒ **ProcessLogix Server** ⇒ **Start-Stop ProcessLogix Server** to call up the ProcessLogix Server dialog box.
	- a. With the Full Mode version of the dialog box active, click the Database Only option.
	- b. Click Yes to confirm the action and wait for the Server to change its state.
	- c. Close the ProcessLogix Server dialog box.
- **14.** Click **Start** ⇒ **Run**.
- **15.** Enter this command:

>cmd<

and click **OK** to open the DOS window.

**16.** At the DOS prompt, enter this command:

>cd Honeywell\server\sql<

and press <Enter>.

**17.** Enter this command:

>moveonline.bat<

and press <Enter>.

**18.** Enter this command:

>sysbld -preserve -y<

and press <Enter>.

## **[Allen-Bradley HMIs](https://industrialautomation.co/product-category/allen-bradley/page/606/)**

Publication 1757-RN503A-EN-P - May 2003

**TIP** To confirm that the sysbld has successfully installed the new SQL Server components, open the log file: C:\Honeywell\server\setup\CreateSQLObjectEMSEvent s.txt.

> The last line of the file should be a "MESSAGE: Complete" statement. You can ignore any other error messages in this log.

If the last line of the log is not the message complete as shown below, then the update has not been installed successfully. You will need to reboot the machine and repeat this procedure.

- **19.** Close the command prompt.
- **20.** Click **Start** ⇒ **Programs** ⇒ **ProcessLogix Server** ⇒ **Start-Stop ProcessLogix Server** to call up the ProcessLogix Server dialog box.
	- a. With the Full Mode version of the dialog box active, click the Server Running option.
	- b. Click Yes to confirm the action and wait for the Server to change its state.
	- c. Close the ProcessLogix Server dialog box.
- **21.** Using Windows Explorer, browse to the directory where the update was downloaded, double-click **500.1\_Evt\_2.exe**.
- **22.** Click **Setup**.
- **23.** At the Installation Complete window, click **OK**.
- **24.** Using Windows Explorer, browse to the directory where the update was downloaded, double-click **500.1\_Evt\_3.exe**.
- **25.** Click **Setup**.
- **26.** At the Installation Complete window, click **OK**.
- **27.** Restart the PC.
- **28.** Repeat steps 1-21 on SERVERA.
- **29.** After completing steps 1-24 on both SERVERA and SERVERB, verify that SERVERA is now Primary and synchronize the Servers.

### **Problems Resolved in this Update** This section lists event subsystem problems resolved since R500.1.

### **Table 1 Problems Resolved in Event Subsystem**

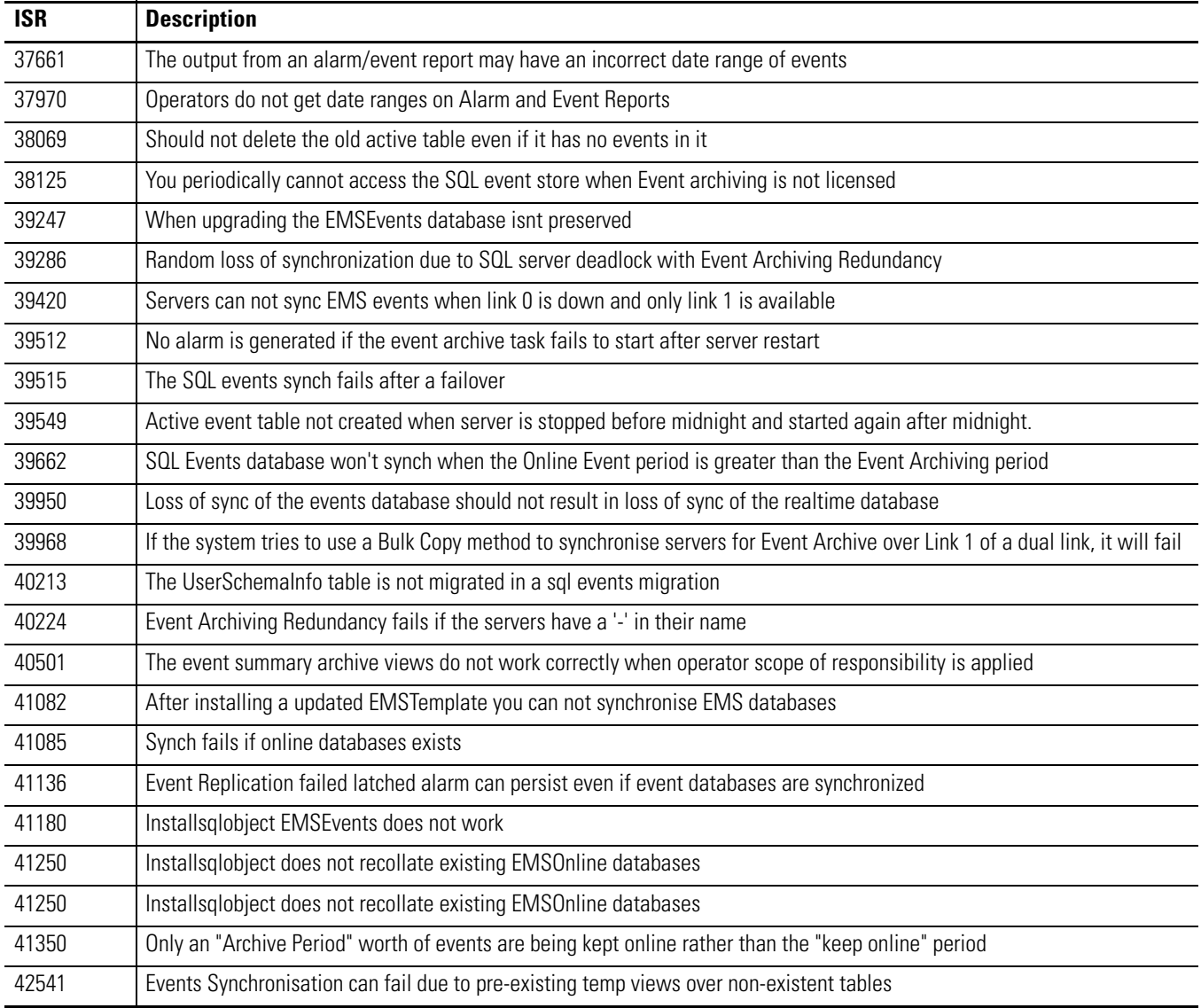

## **[Allen-Bradley HMIs](https://industrialautomation.co/product-category/allen-bradley/page/606/)**

## **Known Problems in this Update**

This section lists known problems in the R500.1 Event subsystem that are not resolved with this update.

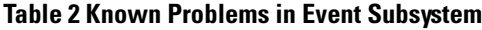

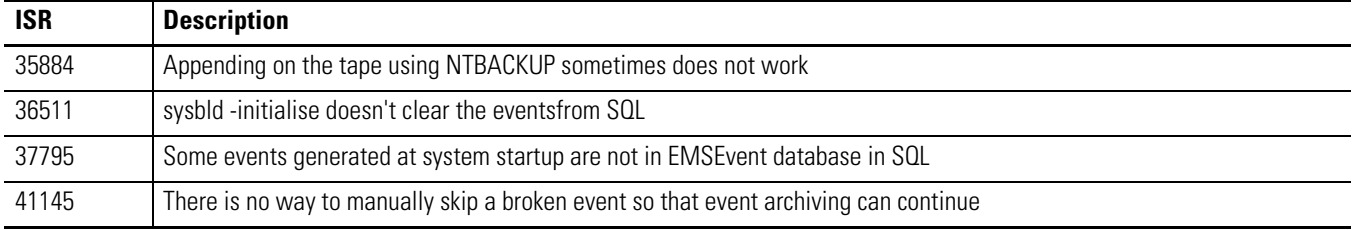

ProcessLogix is a trademark of Rockwell Automation.

Internet Explorer is a copyright of Microsoft Corporation. Windows is a registered trademark of Microsoft Corporation.

### www.rockwellautomation.com

### **Power, Control and Information Solutions Headquarters**

Americas: Rockwell Automation, 1201 South Second Street, Milwaukee, WI 53204-2496 USA, Tel: (1) 414.382.2000, Fax: (1) 414.382.4444 Europe/Middle East/Africa: Rockwell Automation, Vorstlaan/Boulevard du Souverain 36, 1170 Brussels, Belgium, Tel: (32) 2 663 0600, Fax: (32) 2 663 0640 Asia Pacific: Rockwell Automation, Level 14, Core F, Cyberport 3, 100 Cyberport Road, Hong Kong, Tel: (852) 2887 4788, Fax: (852) 2508 1846 Publication 1757-RN503A-EN-P - May 2003 **6** PN 957782-88